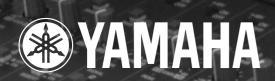

# STUDIO MANAGER for DM 2000

Owner's Manual

Keep This Manual For Future Reference.

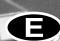

# **Important Information**

#### **Studio Manager Exclusion of Certain Liability**

Manufacturer, importer, or dealer shall not be liable for any incidental damages including personal injury or any other damages caused by improper use or operation of Studio Manager.

#### **Trademarks**

Apple and Macintosh are registered trademarks of Apple Computer, Inc. PowerPC is a registered trademark of International Business Machines Corporation. Pentium and Celeron are registered trademarks of Intel Corporation. Microsoft and Windows are registered trademarks of Microsoft Corporation. OMS is a registered trademark of Opcode Systems, Inc. Adobe and Acrobat are registered trademarks of Adobe Systems Incorporated. Smart-Media is a trademark of Toshiba America, Inc. All other trademarks are the property of their respective holders and are hereby acknowledged.

#### Copyright

No part of the Studio Manager software or this *Owner's Manual* may be reproduced or distributed in any form or by any means without the prior written authorization of Yamaha Corporation.

© 2002 Yamaha Corporation. All rights reserved.

#### Yamaha Web Site

Information about Studio Manager, related products, and other Yamaha professional audio equipment is available on the Yamaha Professional Audio Web site at: <a href="http://www.yamaha.co.jp/product/proaudio/homeenglish/navi/index.htm">http://www.yamaha.co.jp/product/proaudio/homeenglish/navi/index.htm</a>.

#### SPECIAL NOTICES

- Use of the software and this guide is governed by the SOFTWARE LICENSING AGREE-MENT which the purchaser fully agrees to upon breaking the seal of the software packaging. (Please read carefully the AGREEMENT at the end of this guide before installing the application.)
- Copying of the software or reproduction of this guide in whole or in part by any means is expressly forbidden without the written consent of the manufacturer.
- Yamaha makes no representations or warranties with regard to the use of the software and documentation and cannot be held responsible for the results of the use of this guide and the software.

Specifications and external appearance subject to change without notice.

# **Contents**

| 1   | Getting Started                   | 1          |
|-----|-----------------------------------|------------|
|     | Introduction                      | . 1        |
|     | Minimum System Requirements       |            |
|     | Software Installation for Windows |            |
|     | Setting up OMS                    |            |
|     | Connecting to the DM2000          |            |
|     | Starting Studio Manager           |            |
|     | Quitting Studio Manager           |            |
|     | Configuring Studio Manager        |            |
| 2   | Console Window                    | 15         |
|     | Input Channels                    | 16         |
|     | Master Section                    |            |
|     | Master Layer Channels             |            |
|     | Remote Layer Channels             | 21         |
| 3   | Selected Channel Window           |            |
| 3   | Input Channels                    |            |
|     | Bus Outs                          |            |
|     | Stereo Out                        |            |
|     | Matrix Sends                      |            |
|     | Remote Channels                   | 29         |
| 4   | Patch Editor Window               |            |
|     | Input Patch Page                  |            |
|     | Output Patch Page                 |            |
|     | Effect Patch Page                 |            |
|     | Direct Out Patch Page             |            |
| 5   | Surround Editor Window            | 35         |
| 6   | GEQ Editor Window                 | 36         |
| 7   | Timecode Counter Window           | 37         |
| 8   | Keyboard Shortcuts                | 38         |
| Inc | lex                               | 39         |
| SO  | ETWARE LICENSING ACREEMENT        | <b>4</b> 0 |

# 1 Getting Started

#### Introduction

The Yamaha Studio Manager for DM2000 allows you to control and display DM2000 parameters on your computer.

This *Owner's Manual* contains information about installing and operating Studio Manager for DM2000. Please refer to the DM2000 *Owner's Manual* for detailed information on operating the DM2000.

#### Contents of the CD-ROM

#### Windows

| Folder name       | Software                                     | Comments                                                                                 |  |
|-------------------|----------------------------------------------|------------------------------------------------------------------------------------------|--|
| Acroread_\English | Acrobat Reader <sup>1, 2</sup>               | Allows you to read the PDF format documentation                                          |  |
| SM_               | Studio Manager for DM2000 <sup>1</sup>       | Allows you to control and display DM2000 parameters on your computer                     |  |
| Card_             | Card Filer <sup>1</sup>                      | You can transfer and manage DM2000 data stored on SmartMedia cards.                      |  |
| Mididrv_          | Yamaha CBX Driver                            | Driver software necessary for serial communication between your computer and the DM2000. |  |
| USBdrv_           | Yamaha USB MIDI Driver<br>(Windows 98, Me)   | Driver software necessary for USB communica-                                             |  |
| USBdrv2k_         | Yamaha USB MIDI Driver<br>(Windows 2000, XP) | tion between your computer and the DM2000.                                               |  |

<sup>1.</sup> An electronic (PDF) manual is included with this software. Refer to the electronic manual for information on using the software.

#### Mac

| Folder name       | Software                                         | Comments                                                                              |
|-------------------|--------------------------------------------------|---------------------------------------------------------------------------------------|
| Acroread_\English | Acrobat Reader <sup>1, 2</sup>                   | Allows you to read the PDF format documentation                                       |
| SM_               | Studio Manager for DM2000 <sup>1</sup>           | Allows you to control and display DM2000 parameters on your computer                  |
| Card_             | Card Filer <sup>1</sup>                          | You can transfer and manage DM2000 data stored on SmartMedia cards.                   |
| OMS               | Open Music System (OMS)<br>2.3.8 <sup>1, 2</sup> | Lets you use musical applications on Mac OS.                                          |
| OWI3_             | OMS Setup for YAMAHA                             | Contains sample OMS setup files for the DM2000.                                       |
| USBdrv_           | YAMAHA USB MIDI Driver                           | Driver software necessary for USB communication between your computer and the DM2000. |

An electronic (PDF) manual is included with this software. Refer to the electronic manual for information on using the software.

<sup>2.</sup> This software is not supported by Yamaha.

<sup>2.</sup> This software is not supported by Yamaha.

#### **Minimum System Requirements**

#### For Windows

Listed below are the minimum system requirements for a PC to run each item of software supplied on the CD-ROM.

Note: Your operating system may have system requirements other than those specified for the software.

#### **Studio Manager for DM2000**

- A 433 MHz or faster Intel Pentium or Celeron processor
- · At least 128 MB of RAM
- At least 20 MB of hard disk space
- A VGA or better display with 1024 x 768 pixels, 256 colors (1280 x 1024, High Color 16-bit recommended)
- Microsoft Windows 98SE, Me, 2000, XP Home Edition, XP Professional Edition
   Note that if you are using 1024 x 768 display resolution, select the Auto-hide option for the Task Bar.

#### **Card Filer**

- A 100 MHz or faster Intel Pentium or Celeron processor
- At least 8 MB of RAM
- At least 2 MB of hard disk space
- A VGA or better display with 800 x 600 pixels, 256 colors
- Microsoft Windows 95, 98, 98SE, Me, NT4.0, 2000, XP Home Edition, XP Professional Edition

#### Yamaha USB MIDI Driver

- At least 32 MB of RAM
- At least 2 MB of hard disk space
- Microsoft Windows 98, 98SE, Me, NT4.0, 2000, XP Home Edition, XP Professional Edition

#### Yamaha CBX Driver

Microsoft Windows 95, 98, 98SE, Me, NT4.0, 2000, XP Home Edition, XP Professional Edition

#### For Mac

Listed below are the minimum system requirements for a Mac to run each item of software supplied on the CD-ROM.

Note: Your operating system may have system requirements other than those specified for the software.

#### **Studio Manager for DM2000**

- A 233MHz PowerPC 604 processor or better (recommended: G3/300 MHz or better equipped with USB)
- At least 50 MB of RAM (virtual memory must be turned off)
- · At least 7MB of free hard disk space

- Display resolution of 1024 x 768 pixels, 256 colors (1280 x 1024 pixels, 32,000 colors recommended)
- Mac OS 8.6 to 9.2.2 (Mac OS X not supported)
- OMS 2.3.3 or later

Note that in OMS MIDI Setup, "Run in Background" must be turned on.

Note: If you are using a PowerBook and it is on battery power, go to "Power conservation settings" and deselect "Allow processor cycling."

#### **Card Filer**

- A PowerPC processor or better
- At least 6 MB of RAM
- Display resolution of 800 x 600 pixels, 256 colors
- Mac OS 8.6 to 9.2.2 (Mac OS X not supported)

#### Yamaha USB MIDI Driver

- A PowerPC processor or better
- At least 64 MB of RAM (128 MB recommended)
- · At least 2 MB of hard disk space
- USB port
- Mac OS 8.6 to 9.2.2 (Mac OS X not supported)

#### **Software Installation for Windows**

#### Acrobat Reader

In order to view the electronic (PDF) manuals included with the software, you'll need to install Acrobat Reader.

Note: If an older version of Acrobat Reader is installed on your PC, you'll need to uninstall it before proceeding.

1 Double-click the "Acroread\_" folder.

The folder opens and four different language folders are displayed.

2 Double-click the folder of the language you want to use.

The folder opens and for the English vesion, the "ar500enu.exe" file is displayed.

3 Double-click "ar500enu.exe."

The Acrobat Reader setup dialog appears.

4 Follow the on-screen directions to install the software.

After installation is complete, an Acrobat folder is created in C:\ Program Files. (The default location.)

For information on using the Acrobat Reader, refer to the Reader Guide in the Help menu.

#### **USB MIDI Driver**

To operate the DM2000 from your computer via USB, you'll need to install the USB MIDI driver. This software transfers MIDI data back and forth between Studio Manager and the DM2000 via USB.

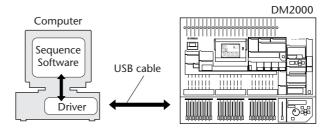

For Windows 98/Me, see the next section.

For Windows 2000, see page 6.

For Windows XP, see page 7.

#### Installing on a Windows 98/Me system

- 1 Turn on your PC and start Windows.
- 2 Insert the included CD-ROM disc into your CD-ROM or DVD-ROM drive.
- 3 Turn off the DM2000 and use a USB cable to connect the USB port of the computer (or the USB hub) to the TO HOST USB port of the DM2000.
- 4 Turn on the DM2000.

The Add New Hardware Wizard window appears. If it does not appear, click Add New Hardware in the Control Panel.

Note: For Windows Me, select "Automatic search for a better driver (Recommended)" and click Next. When the driver is located and installed, proceed to Step 9. If the driver cannot be located, select "Specify the location of the driver (Advanced)" and specify the CD-ROM drive's root directory (e.g., D:\) to install the driver.

#### Windows 98

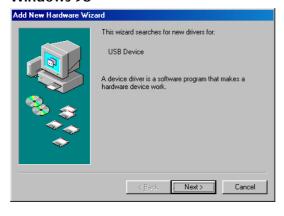

#### Windows Me

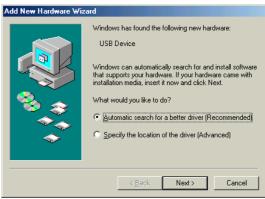

#### 5 Click Next.

The window appears as shown below.

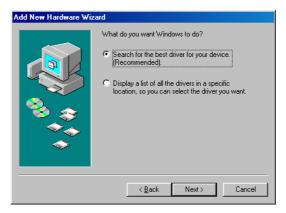

# 6 Select "Search for the best driver for your device. (Recommended)." Click Next.

The window appears, as shown below.

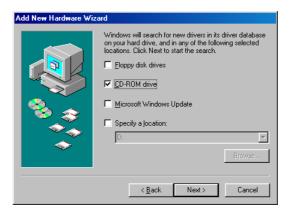

#### 7 Select "CD-ROM drive" only, as shown. Click Next.

Note: You may be asked to insert your Windows CD-ROM so that the driver can be located. Specify the USBdrv\_folder of the CD-ROM (such as D:\USBdrv\_\) and continue the installation.

When the driver is found, "YAMAHA USB MIDI Driver" is displayed in the window as shown below.

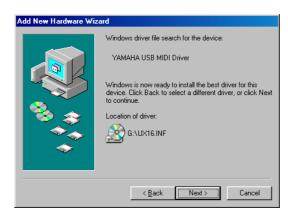

#### 8 Click Next.

After installation is complete, the window appears as shown below.

#### Windows 98

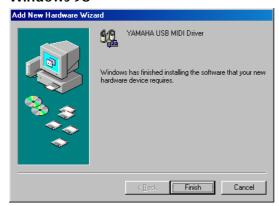

#### Windows Me

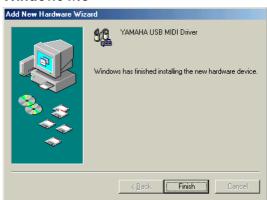

*Note: It may take up to ten seconds for this window to appear.* 

#### 9 Click Finish.

The driver is installed.

#### Installing on a Windows 2000 system

- 1 Turn on your PC and use the "Administrator" account to log into Windows 2000.
- 2 Select My Computer, Control Panel, System, Hardware, Driver Signing, File Signature Verification, select "Ignore -Install all files, regardless of file signature," and click OK.
- 3 Insert the included CD-ROM disc into your CD-ROM or DVD-ROM drive.
- 4 Turn off the DM2000 and use a USB cable to connect the USB port of the computer (or the USB hub) to the TO HOST USB port of the DM2000.
- 5 Turn on the DM2000.

The Add New Hardware Wizard window appears.

- 6 Click Next.
- 7 Select "Search for a suitable driver for my device. (Recommended)." Click Next.
- 8 Select "CD-ROM drives" only, in the window that appears. Click Next.

Note: You may be asked to insert your Windows CD-ROM so that the driver can be located. Specify the "USBdrv2k\_" folder of the CD-ROM drive (such as D:\USBdrv2k\_\) and continue the installation.

When the installation is complete the message, "Completing the Found New Hardware Wizard" is displayed.

*Note: It may take up to ten seconds for this window to appear.* 

#### 9 Click Finish.

#### 10 Restart the computer.

The driver is installed.

#### Installing on a Windows XP system

- 1 Turn on your PC.
- 2 Click Start, Control Panel.

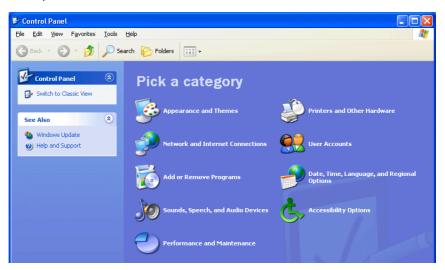

If the Control Panel is displayed as shown, click "Switch to classic view" in the upper left of the window. All control panels and icons are displayed.

- 3 Select System, Hardware, Driver signatures, Driver signature options, select "Ignore—Install software without asking for confirmation," and click OK.
- 4 Click OK to close System Properties, and then click **⋈** in the upper right corner of the window to close the Control Panel.
- 5 Insert the included CD-ROM into your CD-ROM or DVD-ROM drive.
- 6 Turn off the DM2000 and use a USB cable to connect the USB port of the computer (or the USB hub) to the TO HOST USB port of the DM2000.
- 7 Turn on the DM2000.

The Found New Hardware Wizard window appears.

8 Select "Install software automatically (recommended) (I)," and click Next.

When the installation is complete the message, "Completing the Found New Hardware Wizard" is displayed.

*Note: It may take up to ten seconds for this window to appear.* 

- 9 Click Finish.
- 10 Restart the computer.

The driver is installed.

#### **Card Filer**

If you install Card Filer, you can manage DM2000 data stored on SmartMedia cards.

1 Double-click the "Card\_" folder.

The folder opens and various files including "Setup.exe" are displayed.

2 Double-click "Setup.exe."

The YAMAHA Card Filer setup dialog appears.

#### 3 Follow the on-screen directions to install the software.

A YAMAHA folder is created in C:\Program Files (the default location). The files for Card Filer are created inside that folder. Refer to "Card Filer Manual.pdf" for information on using Card Filer.

#### **CBX Driver**

1 Double-click the "Mididrv\_" folder.

The folder opens and various files including "Setup.exe" are displayed.

2 Double-click "Setup.exe."

The YAMAHA CBX Driver setup dialog appears.

3 Follow the on-screen directions to install the software.

#### Studio Manager for DM2000

1 Double-click the "SM\_" folder.

The folder opens and various files including "Setup.exe" are displayed.

2 Double-click "Setup.exe."

The Studio Manager for DM2000 setup dialog appears.

3 Follow the on-screen directions to install the software.

#### Software Installation for Macintosh

#### **Acrobat Reader**

In order to view the electronic (PDF) manuals included with the software, you'll need to install Acrobat Reader.

1 Double-click the "Acrobat\_" folder.

The folder opens and four language folders are displayed: English, French, German, and Japanese.

2 Double-click the folder of the language you want to use.

The folder opens and the "Reader Installer" file is displayed.

The Installer name may differ depending on the language you select.

3 Double-click "Reader Installer."

Acrobat Reader setup dialog appears.

4 Follow the on-screen directions to install the software.

After installation is complete, an Acrobat folder is created on your Mac's startup disk (the default location).

For information on using the Acrobat Reader, refer to the Reader Guide in the Help menu.

#### Open Music System (OMS) 2.3.8

OMS allows you to use several MIDI applications on the Mac OS at the same time.

1 Double-click the "OMS\_" folder (English version only).

The folder opens and the "Install OMS 2.3.8" file is displayed.

2 Double-click "Install OMS 2.3.8."

The OMS setup dialog appears.

3 Follow the on-screen directions to install the software.

4 After the installation, click Restart.

Note: After the installation is complete, you may encounter an error message warning that the installer did not close. In this case, choose Quit from the File menu to close the installer. Then restart the computer.

After restarting, the Opcode folder is created containing the OMS Applications folder (on the startup disk as the default location).

5 Copy the "OMS\_2.3\_Mac.pdf" on the CD-ROM to the "OMS Applications" folder (drag-and-drop it to the folder).

Refer to the "OMS\_2.3\_Mac.pdf" (English version only) for information on how to use OMS.

6 Copy the "OMS Setup for YAMAHA" on the CD-ROM to the "OMS Applications" folder (drag-and-drop it to the folder).

In the "OMS Setup for YAMAHA" folder there are the OMS Setup files for the Yamaha tone generators, which can be used as templates.

#### **USB MIDI Driver**

To operate the DM2000 from your computer via USB, you'll need to install the USB MIDI driver. This software transfers MIDI data back and forth between Studio Manager and the DM2000 via USB.

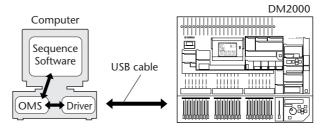

Install OMS first, then the USB MIDI driver, and then set up OMS.

- 1 Start the computer.
- 2 Insert the included CD-ROM into the CD-ROM drive.

The CD-ROM icon is displayed on the desktop.

- 3 Double-click the CD-ROM icon and double-click the "USBdrv\_" folder.
- 4 Double-click "Install USB Driver."

The Install USB Driver setup dialog appears, as shown below.

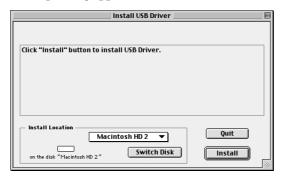

The "Install Location" displays the destination of the installation.

If you want to change the destination disk or folder, click the Switch Disk button and use the pop-up menu to specify the destination.

Note: This pop-up menu usually displays the startup disk as the destination.

#### 6 Click Install.

The following message appears: "This installation requires your computer to restart after installing this software. Click Continue to automatically quit all other running applications."

#### 7 Click Continue.

*Note: To cancel the installation, click Cancel.* 

The installation starts.

If the driver has already been installed, the following message appears.

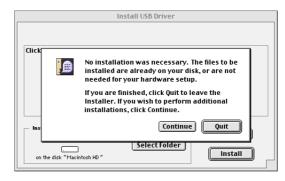

To quit the installation, click Quit.

When the installation is complete, the following message appears: "Installation was successful. You have installed software which requires you to restart your computer."

#### 8 Click Restart.

The computer restarts. The installed files are in the following locations:

- YAMAHA USB MIDI Patch is located in System Folder\Control Panels
- USB YAMAHA MIDI Driver is located in System Folder\Extensions
- YAMAHA USB MIDI OMS Driver is located in System Folder\OMS Folder

#### **Card Filer**

If you inst Card Filer, you can manage DM2000 data stored on SmartMedia cards.

1 Double-click the "Card " folder.

The folder opens and the "Card Filer Installer" file is displayed.

2 Double-click "Card Filer installer."

The Install Card Filer setup dialog appears.

3 Follow the on-screen directions to install the software.

A "Card Filer 1.0.3 for DM2000" folder is created on the startup hard disk (the default location).

Refer to "Card Filer Manual.pdf" for information on using Card Filer.

#### Studio Manager for DM2000

1 Double-click the "SM\_" folder.

The folder opens and the "Install Studio Manager" file is displayed.

2 Double-click "Install Studio Manager."

The Install Studio Manager for DM2000 setup dialog appears.

3 Follow the on-screen directions to install the software.

#### Setting up OMS

OMS Studio Setup files for the DM2000 are supplied on the included CD-ROM. The setup files are used for setting up OMS when using the serial or USB ports.

Note: When using USB, OMS and the USB MIDI driver should be installed before proceeding.

- 1 Turn off the DM2000 and use a USB cable to connect the USB port of the computer (or the USB hub) to the TO HOST USB port of the DM2000.
- 2 Turn on the DM2000 and start the computer.
- 3 Insert the included CD-ROM into the CD-ROM drive of your Mac. The CD-ROM icon appears on the desktop.
- 4 Double-click the CD-ROM icon, "OMS\_", and "OMS Setup for YAMAHA." Three files "DM2000-Modem," "DM2000-Printer," and "DM2000-USB" appear. Copy these to the hard disk on your computer.
- 5 Double-click one of "DM2000-Modem" or "DM2000-Printer" or "DM2000-USB" to start OMS Setup.

The setup files are used as follows.

**DM2000-Modem:** Used when connecting the modem port of your Mac to the DM2000. **DM2000-Printer:** Used when connecting the printer port of your Mac to the DM2000. **DM2000-USB:** Used when connecting the USB port of your Mac to the DM2000.

*Note: A USB hub is necessary when several DM2000s are connected to the computer.* 

After starting the OMS Setup, the selected Studio Setup file opens. The DM2000-USB version is shown on the right.

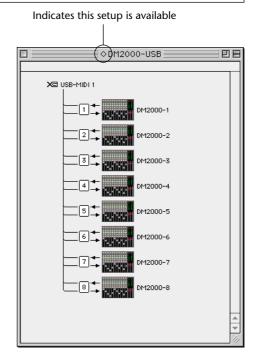

Note: When using either of the serial ports (modem or printer), go to OMS Setup Preferences and deselect "Use Apple DMA driver when available."

*Note: If* " $\diamond$ " is not indicated next to the setup file name, choose Make Current from the File menu, and then Save.

The OMS studio setup is complete.

Note: After the OMS Studio Setup above has been completed, your computer will recognize only the DM2000 as a MIDI instrument. If you use another MIDI instrument in addition to the DM2000, or you add a second DM2000 to the existing system, you should create an original Studio Setup file. Refer to the on-line manual supplied with OMS for more information.

Note: Depending on your Mac and Mac OS version, the included OMS Studio Setup file may not function (i.e., MIDI data cannot be transmitted/received even though the settings have been made.)

In this case, connect your Mac to the DM2000 via USB and follow the procedure below to recreate the setup file.

- 1 Start OMS Setup and choose "New Setup" from the File menu.
  - The OMS Driver Search dialog appears.
- 2 Deselect "Modem" and "Printer," and click Search.

  If successful, the USB-MIDI device is displayed in the OMS driver setting dialog.
- 3 Click OK to search for ports.
  Port 1, Port 2... appears in the dialog.
- 4 Select the appropriate ports and click OK to store the setting. Refer to "OMS\_2.3\_Mac.pdf" supplied with OMS for more information.

#### Connecting to the DM2000

Select the port and ID on the DM2000 that you want to use for communication with Studio Manager. To select a port and ID, locate the MIDI/TO HOST Setup page of the DM2000 and make the selections as required. If you are using the serial port to connect to the DM2000, select the type that matches your computer's serial port. You can select either PC-2 or Mac. See the DM2000 documentation for more information.

Note: Turn off the DM2000 and shut down the computer if you connecting using the serial or MIDI ports

# Connection Alternatives DM2000 Rear Panel Mac or PC 1. Serial Serial cable USB cable USB port MIDI Interface

#### **Starting Studio Manager**

For Windows, click the "Start" button and select Programs, YAMAHA Studio Manager, DM2000, Studio Manager for DM2000.

For Mac, open the Studio Manager folder and double-click "YAMAHA Studio Manager for DM2000."

Studio Manager displays its startup screen, shown below, and then takes a few seconds to initialize itself before opening the Console window.

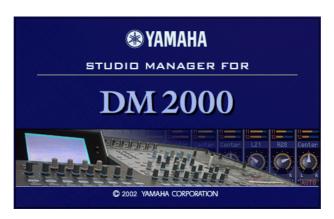

#### **Quitting Studio Manager**

Choose Quit from the File menu.

If all changes have been saved, all windows close and Studio Manager quits. If there are any unsaved changes, a message asking if you want to save the changes appears. Click Yes to save the changes and quit, No to quit, or Cancel to cancel the operation.

Studio Manager can also be quit by clicking the Close button in the upper-left corner of the Console window on the Mac, or the upper-right corner in Windows.

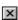

#### **Configuring Studio Manager**

You must select an input and output port, and a Console Device ID so that Studio Manager can communicate with the DM2000.

#### **Selecting Ports**

Ports can be selected in Windows by choosing Setup from the File menu.

Ports can be selected on the Mac by choosing Select OMS Ports from the File menu. OMS MIDI Setup, OMS Studio Setup, and the System setup dialog are also accessible from the File menu. See the OMS documentation for more information on OMS. The System setup dialog is not part of OMS and is described in the next section.

#### System setup dialog

To open the dialog, select it from the File menu. This dialog is used to select one of eight Console Device IDs. You must ensure that the DM2000 you want to communicate with is set to the same ID. From here, you can turn on and off Studio Manager's control of channel and Layer selection on the DM2000, and the DM2000's control of channel and Layer selection in Studio Manager, and also choose whether or not you want DM2000 patching confirmed before carrying it out. On the Windows version, the dialog is also used to select input and output ports for Studio Manager.

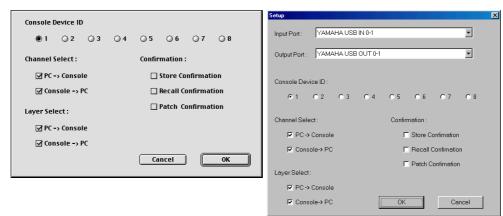

Shown below left is the Mac version of the dialog, and below right is the Windows version.

#### Using Studio Manager Online & Offline

When Studio Manager is started, it opens a new Session using its default settings and checks whether an active DM2000 is connected, active meaning connected and turned on. If an active DM2000 is detected, a message appears asking whether or not you want to transfer the settings of the Studio Manager Session to the DM2000 (PC -> Console), or transfer the settings of the DM2000 to the Studio Manager Session (Console-> PC), or neither (CANCEL). After you have selected your option, the ONLINE/OFFLINE status indicator of the Console window displays whether Studio Manager is online or offline accordingly.

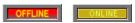

Note: Do not operate the DM2000 while Studio Manager is synchronizing. Wait until the ONLINE/OFFLINE status indicator shows "ONLINE." This ensures that the settings on the DM2000 and in Studio Manager are the same.

If no active DM2000 is detected, no messages appear and a new Session opens using the default settings. If an active DM2000 is detected after Studio Manager was started, the same message appears as described previously.

If you want to change to online or offline at any time later, choose Re-synchronize... from the Studio Manager Synchronization menu, and the same message appears as described previously.

Only one Studio Manager Session can be open at a time. If a Session is open, and you want to open another, either a previously saved Session or a new one, a message appears warning that the current Session will be overwritten if you continue. If Studio Manager is offline and you continue, the Session is loaded. If Studio Manager is online and you continue, the Session is loaded and the same message appears as described previously, asking if you want to transfer the settings of the Session to the DM2000, or transfer the settings from the DM2000 (which can be used as an Undo function), or neither.

Note that there is an All Lib option in the message window described above. This is used to select whether or not the contents of the libraries are transferred.

Note: In Version 1.0 of Studio Manager for DM2000, the settings of a Session can include library information, however you cannot edit the contents of the libraries as there is no Library window.

Note: When you execute a Library Sort operation on the DM2000, you must synchronize Studio Manager after wards. To do this choose Re-synchronize from the Synchronization menu and ensure that the All Lib option just described is selected before synchronizing.

# 2 Console Window

The Console window is Studio Manager's main window and opens when Studio Manager is started. It provides an overview of the mixer channels, and most major functions can be operated from here. The window is divided into the Channel Section and the Master Section. The Channel Section displays a Layer (24 channels) at a time, and Layers can be selected by using the LAYER buttons in the Master Section.

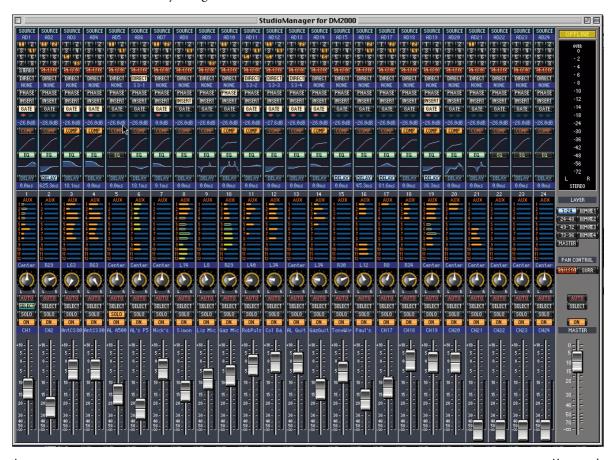

**Channel Section** 

Master Section

#### Input Channels

An Input Channel from the Console window is shown below.

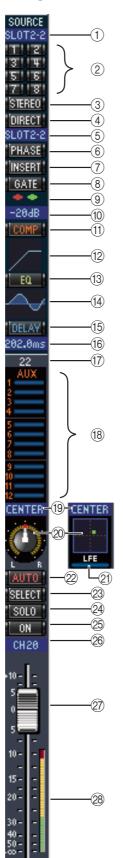

#### 1) SOURCE parameter

This parameter is used to select an Input source. To select an Input source, click the parameter and choose from the list that appears.

#### ② Bus Out routing buttons

These buttons are used to route the Input Channel's signal to one or more of the Bus Outs.

#### **3** STEREO button

This button is used to route the Input Channel's signal to the Stereo Out.

#### (4) **DIRECT button**

This button turns on and off the Input Channel's routing to its Direct Out.

#### (5) Direct Out destination

This parameter is used to select a Direct Out destination. To select a destination, click the parameter and choose from the list that appears.

#### 6 PHASE button

This button is used to reverse the signal phase of the channel.

#### (7) INSERT button

This button is used to turn on and off the Input Channel's Insert.

#### (8) GATE button

This button is used to turn on and off the Input Channel's Gate.

#### (9) Gate open & closed indicators

These indicators display whether the Gate is open (green) or closed (red), when the Gate is turned on.

#### (10) Gate Threshold display

This display shows the Threshold setting of the Gate. The value can be set by dragging.

#### **11) COMP button**

This button is used to turn on and off the Input Channel's Compressor.

#### (12) Compressor curve display

This display shows the Compressor's curve.

#### (13) EQ button

This button is used to turn on and off the Input Channel's 4-band Parametric Equalizer.

#### (4) EQ curve display

This display shows the Equalizer's curve, which can be set by dragging.

#### 15 DELAY button

This button is used to turn on and off the Input Channel's Delay function.

#### **16** Delay Time

This parameter is used to set the delay time of the Delay function. Delay times can be set by dragging.

#### **17** Channel number

Displays the Channel number of the channel.

#### (18) AUX section

These controls are used to set the levels of the 12 Aux Sends. To turn an Aux Send on or off, click its number. To set an Aux Send level, drag the end of the bar next to the Aux Send's number or click a point along the length of the bar.

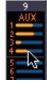

The table below shows how the Input Channel's Aux Send controls appear depending on their status. See page 23 for information on how to switch Aux Sends to pre-fader or post-fader positions.

| Aux Send status                   | Bar appearance on Input Channel   |
|-----------------------------------|-----------------------------------|
| Either on or off but no level set | Dark blue bar                     |
| Off, pre-fader                    | Green bar outline displays level  |
| On, pre-fader                     | Green bar displays level          |
| Off, post-fader                   | Orange bar outline displays level |
| On, post-fader                    | Orange bar displays level         |

#### (19) Pan/Aux Send

This parameter shows either the stereo or surround pan position and, during Aux Send setting, the parameter shows the Aux Send level in dB.

#### 20 Pan control

This control is used to set the Input Channel's stereo or surround pan position. When the PAN CONTROL in the Master Section is set to "STEREO," the Pan control appears as a rotary control, and when set to "SURR," the control appears as dot on a pan graph. The surround pan position can be set by dragging the dot.

#### ②1) LFE control

This control is used to set the surround LFE Channel level. It appears when the PAN CONTROL in the Master Section is set to "SURR." To set the LFE level, drag the end of its bar or click a point along the length of the bar.

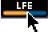

#### 2 AUTO button

This button is not used in Version 1.0 of Studio Manager for DM2000.

#### 23 SELECT button

This button is used to select the Input Channel.

#### 24 SOLO button

This button solos the Input Channel and is colored orange when the channel is soloed.

#### ② ON button

This button turns the Input Channel on and off. It is colored orange when the channel is turned on.

#### 26 Short Channel name

This is the channel's Short Channel name, which can be edited. To edit the name, click it and type.

#### **27** Channel Fader

This control is used to set the level of the Input Channel.

#### **28** Channel Meter

This meter displays the signal level of the Input Channel.

#### **Master Section**

The Master Section is situated on the right side of the Console window.

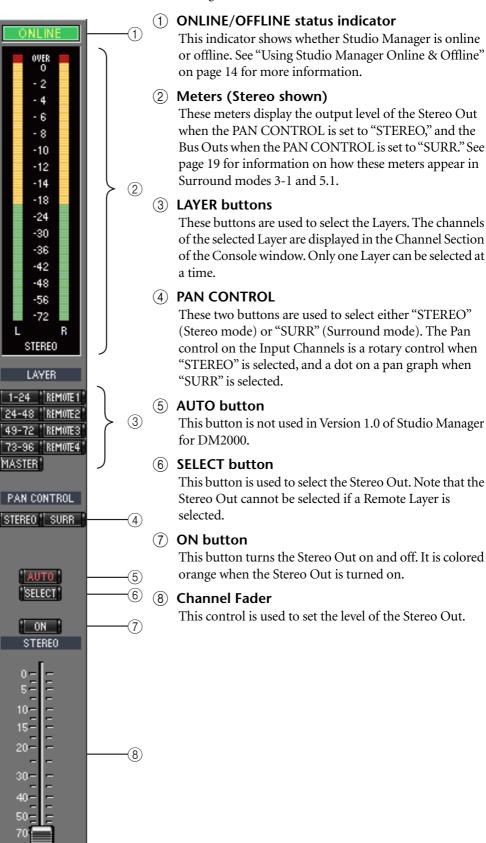

#### **Master Section Meters**

If the PAN CONTROL is set to "SURR" (Surround mode), the Meters display the levels of the Bus Outs used for surround processing. Shown on the right are how the Meters appear in 3-1 and 5.1 Surround modes.

In 3-1 Surround mode, Bus Outs 1 to 4 levels are labelled as the Left, Center, Right, and Surround channels respectively.

In 5.1 Surround mode, Bus Outs 1 to 6 levels are labelled as the Left, Center, Right, Left & Right Surround, and Low Frequency Effect channels respectively.

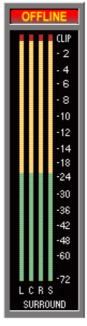

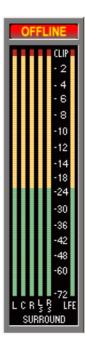

3-1

5.1

#### **Master Layer Channels**

When the Master Layer is selected in the Master Section, the Bus Outs, Aux Sends, and Matrix Sends can be selected. A Bus Out is shown below. Aux Sends and Matrix Sends appear the same except that they do not have a STEREO button.

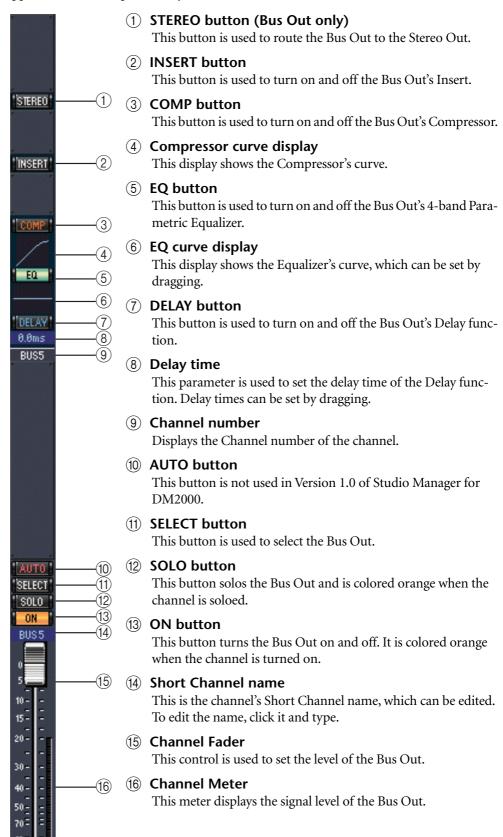

#### **Remote Layer Channels**

When a Remote Layer is selected in the Master Section, Remote Channels can be selected.

**1** Channel number

Displays the Channel number of the channel.

(2) **SELECT button** 

This button is used to select the Remote Channel.

**3** ON button

This button turns the Remote Channel on and off. It is colored orange when the channel is turned on.

(4) Short Channel name

This is the channel's Short Channel name, which can be edited. To edit the name, click it and type.

(5) Channel Fader

This control is used to set the level of the Remote Channel.

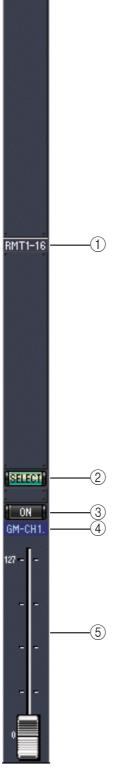

# 3 Selected Channel Window

To open the Selected Channel window, choose Selected Channel from the Windows menu. The Selected Channel window is used for displaying and editing a single channel in detail. Its content varies depending on the selected channel's facilities. There are six variations of the Selected Channel window, they are:

- Input Channel. See below.
- Bus Out. See page 24.
- Aux Send. See page 25.
- Stereo Out. See page 27.
- Matrix Send. See page 28.
- Remote Channel. See page 29.

#### **Input Channels**

The Selected Channel window for the Input Channels is shown below.

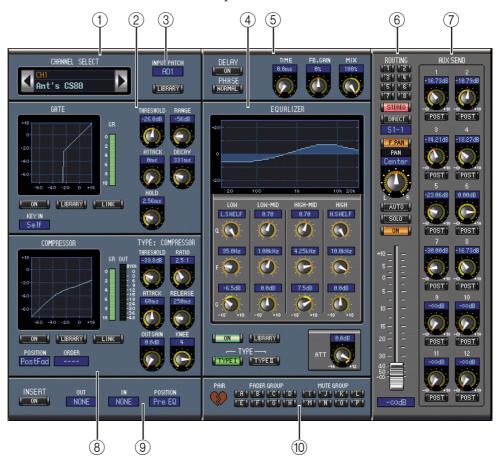

#### (1) CHANNEL SELECT section

Channels can be selected by clicking the Channel ID and selecting from the list that appears, or by clicking the left and right Channel Select buttons. This section also displays the Long Channel name which can be edited. To edit the name, click it and type. The LIBRARY button is not used in Version 1.0 of Studio Manager for DM2000.

#### (2) GATE section

This section contains the controls and display graph for the currently selected Input Channel's Gate. The rotary controls are used to set the threshold level, range level, attack, decay,

and hold time of the Gate, and the Gate's curve is drawn on its display graph. The GR meter indicates the level of gain reduction being applied by the Gate. The ON button turns the Gate on and off, and the LINK button is used to pair the Gate of the currently selected Input Channel with its adjacent channel, with the Pair mode setting on the DM2000 determining whether pairing is horizontal or vertical. If the channel is paired, the LINK button cannot be turned off until pairing is turned off. The KEY IN parameter is used to select a trigger source for the Gate. The LIBRARY button is not used in Version 1.0 of Studio Manager for DM2000.

#### **③ The INPUT PATCH parameter**

This parameter is used to select an Input source. To select an Input, click the parameter and choose from the list that appears.

#### (4) EQUALIZER section

This section contains the controls and display graph for the currently selected Input Channel's 4-band Parametric Equalizer. The rotary controls are used to set the gain, center frequency, and Q of each band, and the pre-EQ attenuation level. The Equalizer curve, which can also be set by dragging, is drawn on its display graph. The ON button turns the Equalizer on and off, and the TYPE buttons are used to select the Equalizer type. The LIBRARY button is not used in Version 1.0 of Studio Manager for DM2000.

#### **(5) DELAY/PHASE** section

This section contains the controls for the currently selected Input Channel's Delay function. The rotary controls are used to set the delay time, feedback gain, and feedback mix of the delayed signal. The ON button turns the Delay function on and off, and the PHASE button is used to reverse the signal phase of the channel.

#### 6 Routing/Pan/Level section

This section contains the controls for the currently selected Input Channel's Routing, Pan, Level, and other functions described here. The ROUTING buttons (1 to 8) are used to route the channel to the Bus Outs. The STEREO button is used to route the channel to the Stereo Out. The DIRECT button turns on and off the channel's routing to its Direct Out and the parameter below it selects a Direct Out destination. The F.PAN button turns on and off the Follow Pan function on the Bus Outs, and the PAN control is used to set the Pan position of the channel on the Stereo Out and Bus Outs. The SOLO button is used to solo the channel, the ON button to turn on and off the channel, and the Channel Fader to set the channel level. The AUTO button is not used in Version 1.0 of Studio Manager for DM2000.

#### (7) AUX SEND section

This section contains the controls for the currently selected Input Channel's Aux Sends, and indicates whether any Aux Sends are paired with a heart. The rotary controls are used to set the Aux Send levels of the channel and turn them on and off. To turn an Aux Send on or off, click its rotary control. The button below each Aux Send is used to select whether the Aux Send is placed pre-fader or post-fader.

#### (8) COMPRESSOR section

This section contains the controls and display graph for the currently selected Input Channel's Compressor. The rotary controls are used to set the threshold level, ratio, the attack and release times, the output gain, and knee shape of the Compressor. The Compressor's curve is drawn on its display graph. The GR meter indicates the level of gain reduction applied by the Compressor, and the OUT meter indicates its output level. The ON button turns the Compressor on and off, and the LINK button is used to pair the Compressor of the currently selected channel with its adjacent channel, with the Pair mode setting on the DM2000 determining whether pairing is horizontal or vertical. If the channel is paired, the LINK button cannot be turned off until pairing is turned off. The POSITION parameter is used to specify the position of the Compressor in the currently selected Input Channel's signal path, and the ORDER parameter to select whether the Insert feeds the Compressor or vice versa when they are set to the same position in the channel. The LIBRARY button is not used in Version 1.0 of Studio Manager for DM2000.

#### (9) INSERT section

This section contains the parameters for the currently selected Input Channel's Insert. The INSERT button turns the Insert on and off. The OUT and IN parameters are used to select the channel's Insert Out and Insert In, and the POSITION parameter is used to specify the Insert's position in the channel's signal path.

#### (10) FADER GROUP/MUTE GROUP section

This section contains the buttons for assigning the currently selected Input Channel to the Fader Groups and Mute Groups. Click the Heart Mark to pair the channel with its adjacent channel.

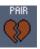

#### **Bus Outs**

The Selected Channel window for the Bus Outs is shown below.

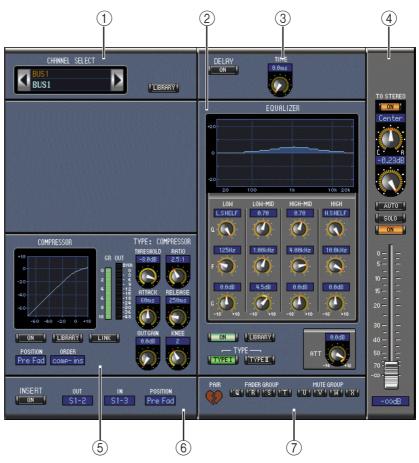

#### (1) CHANNEL SELECT section

Channels can be selected by clicking the Channel ID and selecting from the list that appears, or by clicking the left and right Channel Select buttons. This section also displays the Long Channel name, which can be edited. To edit the name, click it and type. The LIBRARY button is not used in Version 1.0 of Studio Manager for DM2000.

#### (2) EQUALIZER section

This section contains the controls and display graph for the currently selected Bus Out's 4-band Parametric Equalizer and is identical to the Equalizer section of the Input Channels. See page 23.

#### **3** DELAY section

This section contains the controls for the currently selected Bus Out's Delay function. The rotary control is used to set the delay time, and the ON button turns the Delay function on and off.

#### (4) Bus Out Routing/Pan/Level section

This section contains the controls for the currently selected Bus Out's routing, pan, and level functions. The TO STEREO button turns on and off the Bus to Stereo routing, and the rotary controls are used to set the Bus to Stereo level and Pan position. The SOLO button is used to solo the Bus Out, the ON button to turn the Bus Out on and off, and the Channel Fader to set the Bus Out level. The AUTO button is not used in Version 1.0 of Studio Manager for DM2000.

#### (5) COMPRESSOR section

This section contains the controls and display graph for the currently selected Bus Out's Compressor and is identical to the Compressor section of the Input Channels. See page 23.

#### (6) INSERT section

This section contains the parameters for the currently selected Bus Out's Insert. The INSERT button turns the Insert on and off. The OUT and IN parameters are used to select the channel's Insert Out and Insert In, and the POSITION parameter is used to specify the Insert's position in the channel's signal path.

#### (7) FADER GROUP/MUTE GROUP section

This section contains the buttons for assigning the currently selected Bus Out to the Fader Groups and Mute Groups. Click the Heart Mark to pair the channel with its adjacent channel.

#### **Aux Sends**

The Selected Channel window for the Aux Sends is shown below.

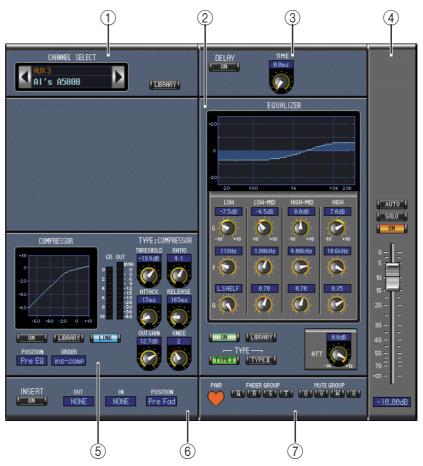

#### (1) CHANNEL SELECT section

Channels can be selected by clicking the Channel ID and choosing from the list that appears, or by clicking the left and right Channel Select buttons. This section also displays

the Long Channel name, which can be edited. To edit the name, click it and type. The LIBRARY button is not used in Version 1.0 of Studio Manager for DM2000.

#### 2 EQUALIZER section

This section contains the controls and display graph for the currently selected Aux Send's 4-band Parametric Equalizer and is identical to the Equalizer section of the Input Channels. See page 23.

#### **3** DELAY section

This section contains the controls for the currently selected Aux Send's Delay function. The rotary control is used to set the delay time, and the ON button turns the Delay function on and off.

#### (4) Aux Send Level section

This section contains the Channel ON button, the SOLO button, and the Channel Fader for the currently selected Aux Send. The AUTO button is not used in Version 1.0 of Studio Manager for DM2000.

#### (5) COMPRESSOR section

This section contains the controls and display graph for the currently selected Aux Send's Compressor and is identical to the Compressor section of the Input Channels. See page 23.

#### (6) INSERT section

This section contains the parameters for the currently selected Aux Send's Insert. The INSERT button turns the Insert on and off. The OUT and IN parameters are used to select the channel's Insert Out and Insert In, and the POSITION parameter is used to specify the Insert's position in the channel's signal path.

#### (7) FADER GROUP/MUTE GROUP section

This section contains the buttons for assigning the currently selected Aux Send to the Fader Groups and Mute Groups. Click the Heart Mark to pair the channel with its adjacent channel.

#### **Stereo Out**

The Selected Channel window for the Stereo Out is shown below. Note that this window cannot be opened from the Windows menu if a Remote Layer is selected.

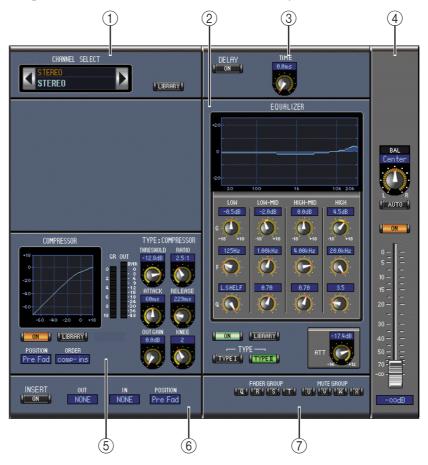

#### (1) CHANNEL SELECT section

Channels can be selected by clicking the Channel ID and choosing from the list that appears, or by clicking the left and right Channel Select buttons. This section also displays the Long Channel name, which can be edited. To edit the name, click it and type. The LIBRARY button is not used in Version 1.0 of Studio Manager for DM2000.

#### ② EQUALIZER section

This section contains the controls and display graph for the Stereo Out's 4-band Parametric Equalizer and is identical to the Equalizer section of the Input Channels. See page 23.

#### (3) **DELAY section**

This section contains the controls for the Stereo Out's Delay function. The rotary control is used to set the delay time, and the ON button turns the Delay function on and off.

#### **4** Stereo Out Pan/Level section

This section contains the Pan control, Channel ON button, and the Channel Fader for the Stereo Out. The AUTO button is not used in Version 1.0 of Studio Manager for DM2000.

#### **(5)** COMPRESSOR section

This section contains the controls and display graph for the Stereo Out's Compressor and is identical to the Compressor section of the Input Channels except that there is no LINK button. See page 23.

#### 6 INSERT section

This section contains the parameters for the Stereo Out's Insert. The INSERT button turns the Insert on and off. The OUT and IN parameters are used to select the channel's Insert

Out and Insert In, and the POSITION parameter is used to specify the Insert's position in the channel's signal path.

#### (7) FADER GROUP/MUTE GROUP section

This section contains the buttons for assigning the Stereo Out to the Fader Groups and Mute Groups.

#### **Matrix Sends**

The Selected Channel window for the Matrix Sends is shown below.

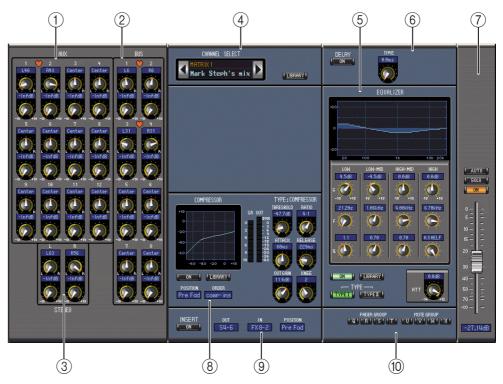

#### (1) AUX section

This section contains the controls for the currently selected Matrix Send's inputs from the Aux Sends. The rotary controls are used to set each Aux Send's Pan position and Level for the Matrix Send. Paired Aux Sends are indicated by a heart.

#### (2) BUS section

This section contains the controls for the currently selected Matrix Send's inputs from the Bus Outs. The rotary controls are used to set each Bus Out's Pan position and Level for the Matrix Send. Paired Bus Outs are indicated by a heart.

#### **③ STEREO section**

This section contains the controls for the currently selected Matrix Send's inputs from the Stereo Out. The rotary controls are used to set the Stereo Out's Pan position and Level for the Matrix Send.

#### (4) CHANNEL SELECT section

Channels can be selected by clicking the Channel ID and choosing from the list that appears, or by clicking the left and right Channel Select buttons. This section also displays the Long Channel name, which can be edited. To edit the name, click it and type. The LIBRARY button is not used in Version 1.0 of Studio Manager for DM2000.

#### (5) **EQUALIZER** section

This section contains the controls and display graph for the Matrix Send's 4-band Parametric Equalizer and is identical to the Equalizer section of the Input Channels. See page 23.

#### **6 DELAY section**

This section contains the controls for the currently selected Matrix Send's Delay function. The rotary control is used to set the delay time, and the ON button turns the Delay function on and off.

#### (7) Matrix Send Level section

This section contains the ChannelON button, the SOLO button, and the Channel Fader for the currently selected Matrix Send. The AUTO button is not used in Version 1.0 of Studio Manager for DM2000.

#### (8) COMPRESSOR section

This section contains the controls and display graph for the currently selected Matrix Send's Compressor and is identical to the Compressor section of the Input Channels except that there is no LINK button. See page 23.

#### (9) INSERT section

This section contains the parameters for the currently selected Matrix Send's Insert. The INSERT button turns the Insert on and off. The OUT and IN parameters are used to select the channel's Insert Out and Insert In, and the POSITION parameter is used to specify the Insert's position in the channel's signal path.

#### 10 Fader Group/Mute Group section

This section contains the buttons for assigning the currently selected Matrix Send to the Fader Groups and Mute Groups.

#### **Remote Channels**

The Selected Channel window for the Remote Channels.

#### 1 CHANNEL SELECT section

Channels can be selected by clicking the Channel ID and choosing from the list that appears, or by clicking the left and right Channel Select buttons. This section also displays the Long Channel name, which can be edited. To edit the name, click it and type.

#### (2) Remote Channel Level section

This section contains the Channel ON button, and the Channel Fader for the currently selected Remote Channel.

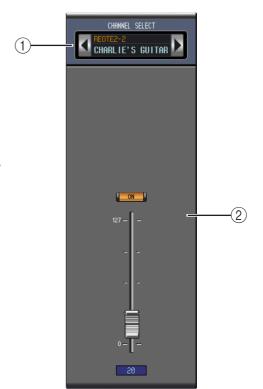

# 4 Patch Editor Window

To open the Patch Editor window, choose Patch Editor from the Windows menu. The Patch Editor window's five pages are used to patch Inputs, Outputs, Inserts, Direct Outs, and Effects. Pages can be selected by clicking the tabs along the top of the window.

#### **Input Patch Page**

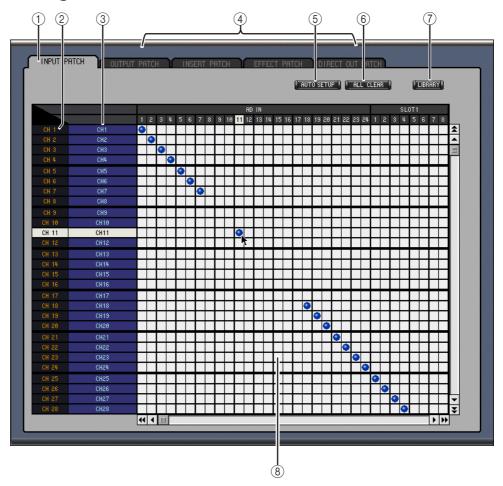

#### 1 Input Patch page tab

This tab is used to select the Input Patch page.

#### (2) Channel IDs

This column displays the Channel IDs.

#### **3** Long Channel names

This column displays the Long Channel names, which can be edited here. To edit a name, click it and type.

#### 4 Page tabs

These tabs are used to select the other pages of the Patch Editor window.

#### (5) AUTO SETUP button

This button is used to patch the input ports to the Input Channels as per the default settings of a new Session.

#### 6 ALL CLEAR button

This button is used to clear all patches on the page.

#### (7) LIBRARY button

This button is not used in Version 1.0 of Studio Manager for DM2000.

#### **8** Patch grid

This grid is used to patch input ports to the Input Channels. To patch, click a square in the grid that is aligned with an input port and Input Channel. A blue dot indicates that a connection is made.

#### **Output Patch Page**

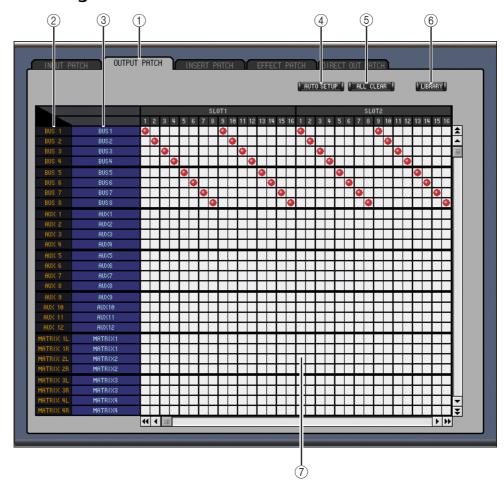

#### 1 Output Patch page tab

This tab is used to select the Output Patch page.

#### (2) Channel IDs

This column displays the Channel IDs.

#### **3** Long Channel names

This column displays the Long Channel names, which can be edited here. To edit a name, click it and type.

#### (4) AUTO SETUP button

This button is used to patch the output signals to the output ports as per the default settings of a new Session.

#### (5) ALL CLEAR button

This button is used to clear all patches on the page.

#### **6** LIBRARY button

This button is not used in Version 1.0 of Studio Manager for DM2000.

#### 7 Patch grid

This grid is used to patch the Output signals to the output ports. A red dot indicates that a connection is made.

#### **Insert Patch Page**

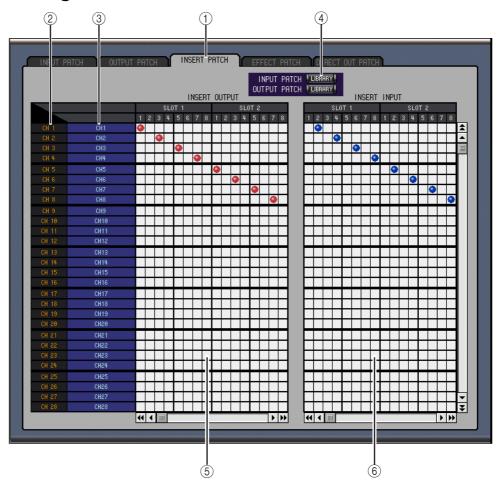

#### 1 Insert Patch page tab

This tab is used to select the Insert Patch page.

#### (2) Channel IDs

This column displays the Channel IDs.

#### (3) Long Channel names

This column displays the Long Channel names, which can be edited here. To edit a name, click it and type.

#### **4** LIBRARY buttons

These buttons are not used in Version 1.0 of Studio Manager for DM2000.

#### (5) Insert Out Patch grid

This grid is used to patch the Insert Outs of the Input Channels, Bus Outs, Aux Sends, Matrix Sends, and Stereo Out to the output ports.

#### 6 Insert In Patch grid

This grid is used to patch the input ports to the Insert Ins of the Input Channels, Bus Outs, Aux Sends, Matrix Sends, and Stereo Out.

#### **Effect Patch Page**

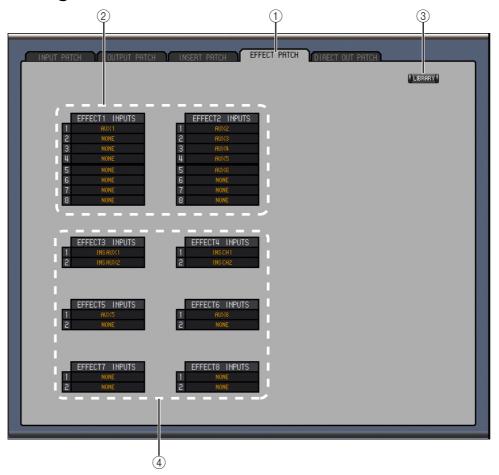

#### 1 Effects Patch page tab

This tab is used to select the Effect Patch page.

#### 2 Effects Processors #1 and #2 inputs

These parameters are used to select sources for the inputs of Internal Effects processors #1 and #2.

#### **③ Library button**

This button is not used in Version 1.0 of Studio Manager for DM2000.

#### 4 Effects processors 3–8 inputs

These parameters are used to select sources for the inputs of Internal Effects processors 3–8.

#### **Direct Out Patch Page**

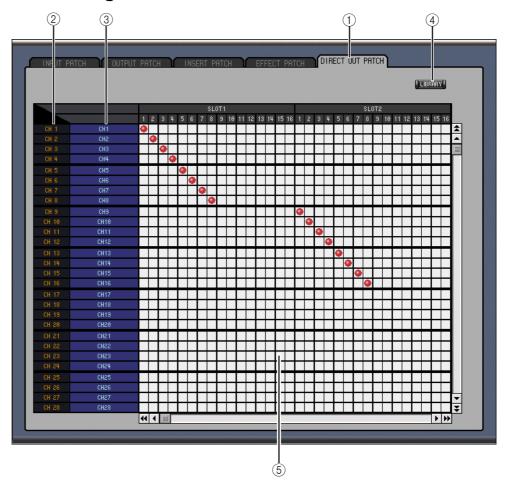

#### 1 Direct Out Patch page tab

This tab is used to select the Direct Out Patch page.

#### (2) Channel IDs

This column displays the Channel IDs.

#### **③** Long Channel names

This column displays the Long Channel names, which can be edited here. To edit a name, click it and type.

#### (4) LIBRARY button

This button is not used in Version 1.0 of Studio Manager for DM2000.

#### **5** Patch grid

This grid is used to patch the Direct Outs to the output ports.

# **5 Surround Editor Window**

To open the Surround Editor window, choose Surround Editor from the Windows menu. The Surround Editor window displays the surround controls for the selected Input Channel.

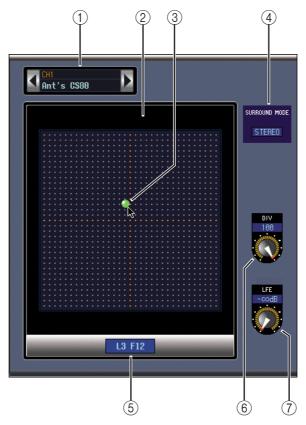

#### (1) Channel Select section

This section displays the Channel ID and Long Channel name of the currently selected Input Channel. The section is identical in operation to the Channel Select section of the Selected Channel window. See page 22.

#### 2 Pan graph

This display represents a plan view of a room's speaker set up.

#### (3) Surround pan position spot

This spot is a control which can be dragged to set the surround pan position.

#### **(4) SURROUND MODE**

Displays the selected Surround mode as "STEREO," "3-1," or "5.1." The Surround modes 3-1 and 5.1 can only be selected on the DM2000.

#### **(5)** Surround pan position

Displays the surround pan position as left/right/front/rear coordinates corresponding to the position of the spot on the pan graph.

#### 6 DIV control

This rotary control is used to set the ratio of Front Center signal level distributed between the Center channel and the Front Left and Right channels.

#### (7) LFE control

This rotary control is used to set the LFE level for the selected Input Channel.

# **6 GEQ Editor Window**

To open the GEQ Editor window, choose GEQ Editor from the Windows menu. The GEQ Editor window displays the controls of the GEQs.

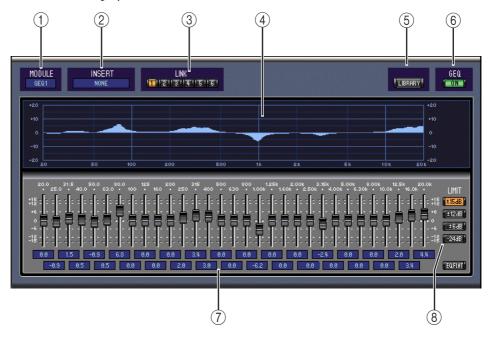

#### **1** MODULE parameter

This parameter is used to select a GEQ.

#### (2) INSERT parameter

This parameter is used to select the insertion point for the selected GEQ.

#### (3) LINK buttons

These buttons are used to link the controls of two or more GEQs together. The linked GEQ's settings are copied from the currently selected GEQ.

#### 4 GEQ display

#### (5) LIBRARY button

This button is not used in Version 1.0 of Studio Manager.

#### 6 GEQ ON button

This button is used to turn on and off (bypass) the GEQ. The button is colored green when the GEQ is on.

#### **7** GEQ controls section

This section contains the controls for setting the boost or cut level of each GEQ band. The EQ FLAT button on the bottom right of the section, resets the controls to their zero position.

#### **8** LIMIT buttons

These buttons are used to select the boost and cut range of the GEQ controls.

# 7 Timecode Counter Window

To open the Timecode Counter window, choose Timecode Counter from the Windows menu. The Timecode Counter window displays the DM2000's timecode in the same format as that visible on the DM2000 Automix Main page, i.e., Time display (Hours, Minutes, Seconds, Frames), or Measure display (Measure, Beat, Clock).

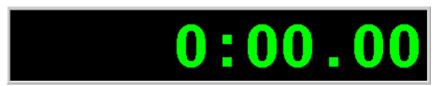

# **8 Keyboard Shortcuts**

The following table shows Studio Manager's keyboard shortcuts.

| Sho          | rtcut                | Action                                                                                    |  |  |  |
|--------------|----------------------|-------------------------------------------------------------------------------------------|--|--|--|
| Windows      | Mac                  |                                                                                           |  |  |  |
| File Menu    |                      |                                                                                           |  |  |  |
| Ctrl+N       | Command-N            | Creates a new Session.                                                                    |  |  |  |
| Ctrl+O       | Command-O            | Opens an existing Session.                                                                |  |  |  |
| Ctrl+S       | Command-S            | Saves the Session currently open. You are prompted to enter a name if it's a new Session. |  |  |  |
| Windows Menu |                      |                                                                                           |  |  |  |
| Ctrl+W       | Command-W            | Closes the currently selected Studio Manager window except the Console window.            |  |  |  |
| Ctrl+Alt+W   | Command-<br>option-W | Closes all Studio Manager windows except the Console window.                              |  |  |  |
| Ctrl+1       | Command-1            | Opens or closes the Selected Channel window.                                              |  |  |  |
| Ctrl+2       | Command-2            | Not used in Version 1.0 of Studio Manager.                                                |  |  |  |
| Ctrl+3       | Command-3            | Opens or closes the Patch Editor window.                                                  |  |  |  |
| Ctrl+4       | Command-4            | Opens or closes the Surround Editor window.                                               |  |  |  |
| Ctrl+5       | Command-5            | Opens or closes the Timecode Counter window.                                              |  |  |  |
| Ctrl+6       | Command-6            | Not used in Version 1.0 of Studio Manager.                                                |  |  |  |
| Ctrl+7       | Command-7            | Opens or closes the Graphic Equalizer Editor window.                                      |  |  |  |

## Index

#### Α

AUTO button 17
Aux Send levels
setting 17, 23
Aux Sends
Console window view of 20
Selected Channel view of 25
Aux Sends, selecting pre or post 23

#### В

Bus Out, routing 16, 23
Bus Outs
Console window view of 20
Selected Channel view of 24
Bus to Stereo button 20

#### C

Channel meter 17
Channels
 muting. See ON button
 selecting using Channel Select 22
 selecting. See SELECT button
 soloing. See SOLO button
COMP button 16, 20
Compressor 23
Connecting to the DM2000 12
Console Device ID, setting 13
Console window 15

#### D

DELAY button 16, 20 DIRECT button 16 DM2000 port setting 12

#### E

Effects, patching Internal Effects 33 EQ button 16, 20 EQ, setting channel EQ 16, 23 Equalizer 23

#### F

Faders
Bus Outs, Aux Sends, Matrix Sends
20
Input Channels 17
Remote Layer Channels 21
Stereo Out 18
Follow Pan control 23

#### G

Gate 22 GATE button 16 GEQ Editor window 36 GEQs, inserting 36

Input Channels
Console window view of 16
Selected Channel view of 22
INSERT button 16, 20
Inserting GEQs 36
Installing Software
for Mac 8
for Windows 3

#### K

Keyboard shortcuts 38

#### ı

LAYER buttons 18 LFE control 17 LIBRARY button 22 LINK button Compressor 23 Gate 23 Long Channel name 22 editing 22, 30

#### M

Master Section 18
Online/Offline indicator 18
Matrix Sends
Console window view of 20
Selected Channel view of 28
Meter, channel level 17
Meters
in 3-1 & 5.1 Surround modes 19
Stereo Out 18
Muting channels. See ON button

#### 0

OMS, Installing 8
Setting up 11
ON button
Bus Outs, Aux Sends, Matrix Sends
20, 25
Input Channels 17, 23
Remote Layer Channels 21, 29
Stereo Out 18, 27
Online & Offline status 14
Opening, Sessions 14, 38

#### P

Pairing, channels 24
PAN CONTROL 18
Patch Editor window 30
Patching, from within Console window
Direct Out 16
input source 16
Patching, from within Selected Channel
window
channel Inserts 24
Direct Out 23
input source 23

Patching, Internal Effects 33 PHASE button 16 Ports, setting on the DM2000 12

#### Q

Quitting Studio Manager 13

#### R

Remote Layer Channels
Console window view of 21
Selected Channel view of 29
Re-synchronizing 14
ROUTING buttons. See Bus Out,
routing

#### S

Saving 38 SELECT button Aux Sends, Bus Outs, Matrix Sends Input Channels 17 Remote Layer Channels 21 Stereo Out 18 Selected Channel window 22 selecting channels from 22 Sessions 14 creating, opening, saving 38 Setting up OMS 11 Setup, System Setup dialog 13 Short Channel name, editing 17 Shortcuts, keyboard 38 Software installation for Mac 8 for Windows 3 SOLO button Bus Outs, Aux Sends, Matrix Sends 20, 25-29 Input Channels 17, 23 Starting Studio Manager 13 STEREO button 16 Stereo Out Console window view of 18 Selected Channel view of 27 Surround Editor window 35 Surround mode, selecting 18 Surround pan position, setting 17 in Surround Editor window 35 Synchronization 14

#### Т

Timecode Counter window 37

System requirements 2

#### U

USB MIDI driver installation for Mac 9 for Windows 4

#### Y

Yamaha Web Site i

### SOFTWARE LICENSING AGREEMENT

The following is a legal agreement between you, the end user, and Yamaha Corporation ("Yamaha"). The enclosed Yamaha software program is licensed by Yamaha to the original purchaser for use only on the terms set forth herein. Please read this licensing agreement with care. Opening this package indicates that you accept all terms outlined herein. If you do not agree to the terms, return this package unopened to Yamaha for a full refund.

#### 1 GRANT OF LICENSE AND COPYRIGHT

Yamaha grants you, the original purchaser, the right to use one copy of the enclosed software program and data ("SOFTWARE") on a single-user computer system. You may not use it on more than one computer or computer terminal. The SOFTWARE is owned by Yamaha and is protected by Japanese copyright laws and all applicable international treaty provisions. You are entitled to claim ownership of the media in which the SOFTWARE is included. Therefore, you must treat the SOFTWARE like any other copyrighted materials.

#### **2 RESTRICTIONS**

The SOFTWARE program is copyrighted. You may not engage in reverse engineering or reproduction of the SOFTWARE by other conceivable methods. You may not reproduce, modify, change, rent, lease, resell, or distribute the SOFTWARE in whole or in part, or create derivative works from the SOFTWARE. You may not transmit or network the SOFTWARE with other computers. You may transfer ownership of the SOFTWARE and the accompanying written materials on a permanent basis provided that you retain no copies and the recipient agrees to the terms of the licensing agreement.

#### 3 TERMINATION

The licensing condition of the software program becomes effective on the day that you receive the SOFTWARE. If any one of the copyright laws or clauses of the licensing conditions is violated, the licensing agreement shall be terminated automatically without notice from Yamaha. In this case, you must destroy the licensed SOFTWARE and its copies immediately.

#### 4 PRODUCT WARRANTY

Yamaha warrants to the original purchaser that if the SOFTWARE, when used in normal conditions, will not perform the functions described in the manual provided by Yamaha, the sole remedy will be that Yamaha will replace any media which proves defective in materials or workmanship on an exchange basis without charge. Except as expressly set forth above, the SOFTWARE is provided "as is," and no other warranties, either expressed or implied, are made with respect to this software, including, without limitation the implied warranties of merchantability and fitness for a particular purpose.

#### 5 LIMITED LIABILITY

Your sole remedies and Yamaha's entire liability are as set forth above. In no event will Yamaha be liable to you or any other person for any damages, including without limitation any incidental or consequential damages, expenses, lost profits, lost savings or other damages arising out of the use or inability to use such SOFTWARE even if Yamaha or an authorized dealer has been advised of the possibility of such damages, or for any claim by any other party.

#### 6 GENERAL

This license agreement shall be interpreted according to and governed by Japanese laws.

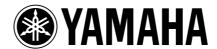